# **ΟΔΗΓΙΕΣ ΥΠΟΒΟΛΗΣ ΑΙΤΗΣΗΣ ΣΥΜΜΕΤΟΧΗΣ ΣΤΙΣ ΕΞΕΤΑΣΕΙΣ ΠΙΣΤΟΠΟΙΗΣΗΣ ΑΡΧΙΚΗΣ ΕΠΑΓΓΕΛΜΑΤΙΚΗΣ ΚΑΤΑΡΤΙΣΗΣ**

## **ΓΙΑ ΤΗ ΣΥΜΜΕΤΟΧΗ ΣΤΗ ΔΙΑΔΙΚΑΣΙΑ ΠΙΣΤΟΠΟΙΗΣΗΣ ΑΡΧΙΚΗΣ ΕΠΑΓΓΕΛΜΑΤΙΚΗΣ ΚΑΤΑΡΤΙΣΗΣ ΑΠΟΦΟΙΤΩΝ Ι.Ε.Κ., 1ης ΠΕΡΙΟΔΟΥ 2018**

**1 <sup>Ο</sup> ΒΗΜΑ : Εγγραφή στο Μητρώο Υποψηφίων για Συμμετοχή στις Εξετάσεις Πιστοποίησης** 

**Α.** Υποψήφιος/α για **πρώτη φορά αίτηση συμμετοχής** στις Εξετάσεις Πιστοποίησης Αρχικής Επαγγελματικής Κατάρτισης Αποφοίτων Ι.Ε.Κ.)

Κάνετε κλικ στην ηλεκτρονική διεύθυνση είναι [http://pistop.eoppep.gr/eop\\_f0054.php](http://pistop.eoppep.gr/eop_f0054.php) [.](http://pistop.eoppep.gr/eop_f0054.php) Στην οθόνη που εμφανίζεται (βλέπε Εικόνα 1) συμπληρώστε **υποχρεωτικά** όλα τα στοιχεία σας, **ΟΠΩΣ ΑΚΡΙΒΩΣ** αναγράφονται στο Δελτίο Αστυνομικής Ταυτότητας ή στο Διαβατήριο ή στην Στρατιωτική Ταυτότητα.

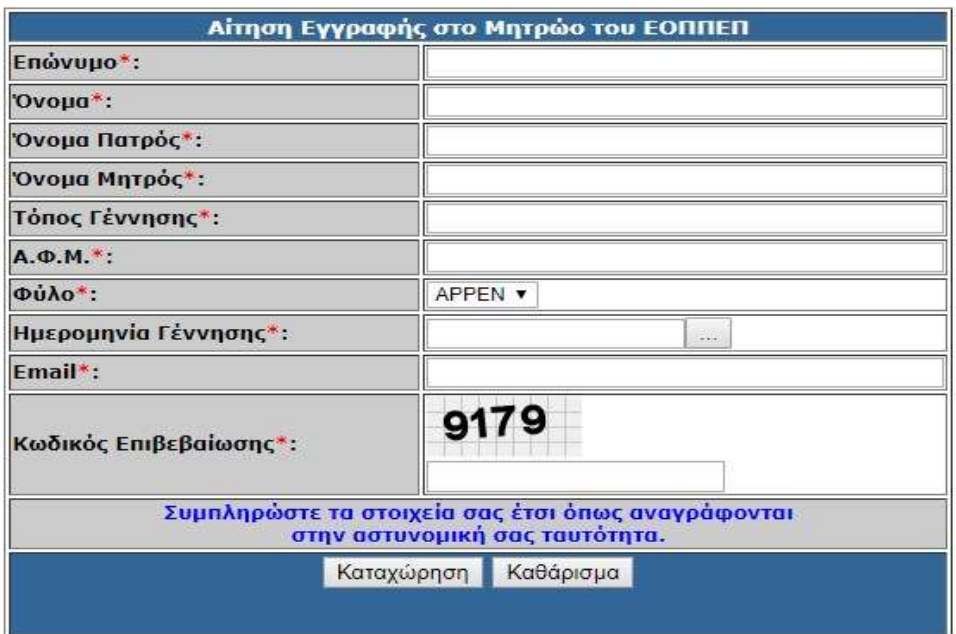

**Εικόνα 1.** *Εγγραφή στο Μητρώο Υποψηφίων του Ε.Ο.Π.Π.Ε.Π.*

**Β.** Υποψήφιος/α που συμμετείχε σε προηγούμενες Εξετάσεις Πιστοποίησης Αρχικής Επαγγελματικής Κατάρτισης Αποφοίτων Ι.Ε.Κ. του Ε.Ο.Π.Π.Ε.Π.

**Δεν απαιτείται** νέα αίτηση εγγραφής στο Μητρώο Υποψηφίων για όσους και όσες υποψηφίους, έχουν ήδη κάνει την εγγραφή τους σε προηγούμενες εξετάσεις. Για να συμπληρώσουν την αίτησή τους θα χρησιμοποιήσουν τον ίδιο Αριθμό Εγγραφής στο αντίστοιχο πεδίο της αίτησή τους.

**Σημείωση:** Εάν **έχετε ξεχάσει τον Αριθμό Εγγραφής σας**, μπαίνετε στην εφαρμογή «*Εγγραφή στο Μητρώο Υποψηφίων του Ε.Ο.Π.Π.Ε.Π»*: [http://pistop.eoppep.gr/eop\\_f0054.php](http://pistop.eoppep.gr/eop_f0054.php) και αφού καταχωρίστε τα στοιχεία σας, το σύστημα **θα σας ενημερώσει αυτόματα για τον αριθμό εγγραφής σας** και θα σας αποστείλει σχετικό email.

Μετά την εγγραφή σας στο Μητρώο του Ε.Ο.Π.Π.Ε.Π., αποστέλλεται αυτόματα στο e-mail που έχετε δηλώσει, μήνυμα για επιβεβαίωση.

Στο μήνυμα που εμφανίζεται πατήστε τη λέξη **εδώ.**

Στη συνέχεια, σας αποστέλλεται αυτόματα ένα δεύτερο e-mail με τον **αριθμό εγγραφής** στο Μητρώο.

*Σημείωση: Σε περίπτωση που δεν βρείτε το e-mail στα εισερχόμενα, ελέγξτε και τον φάκελο ανεπιθύμητης αλληλογραφίας (spam).* 

**ΠΡΟΣΟΧΗ!** Ο αριθμός αυτός **θα σας ζητηθεί στη συνέχεια κατά την ηλεκτρονική υποβολή της Αίτησής σας στο αντίστοιχο πεδίο.**

# **2 <sup>ο</sup> ΒΗΜΑ: Καταβολή απαιτούμενου χρηματικού ποσού**

Η καταβολή των παραβόλων, από αυτή την εξεταστική περίοδο και εξής διενεργείται **αποκλειστικά ηλεκτρονικά**, μέσω της εφαρμογής **e-paravolo του Ε.Ο.Π.Π.Ε.Π.**

Για να μπείτε στην εφαρμογή πλητρολογήστε: **[https://eparavolo.eoppep.gr](https://eparavolo.eoppep.gr/)[.](https://eparavolo.eoppep.gr/)**

Με την εφαρμογή αυτή (Εικόνα 2) συνδέεστε πατώντας «σύνδεση» και μετά πληκτρολογείτε το όνομα χρήστη και το password που διαθέτετε για σύνδεση στο taxisnet.

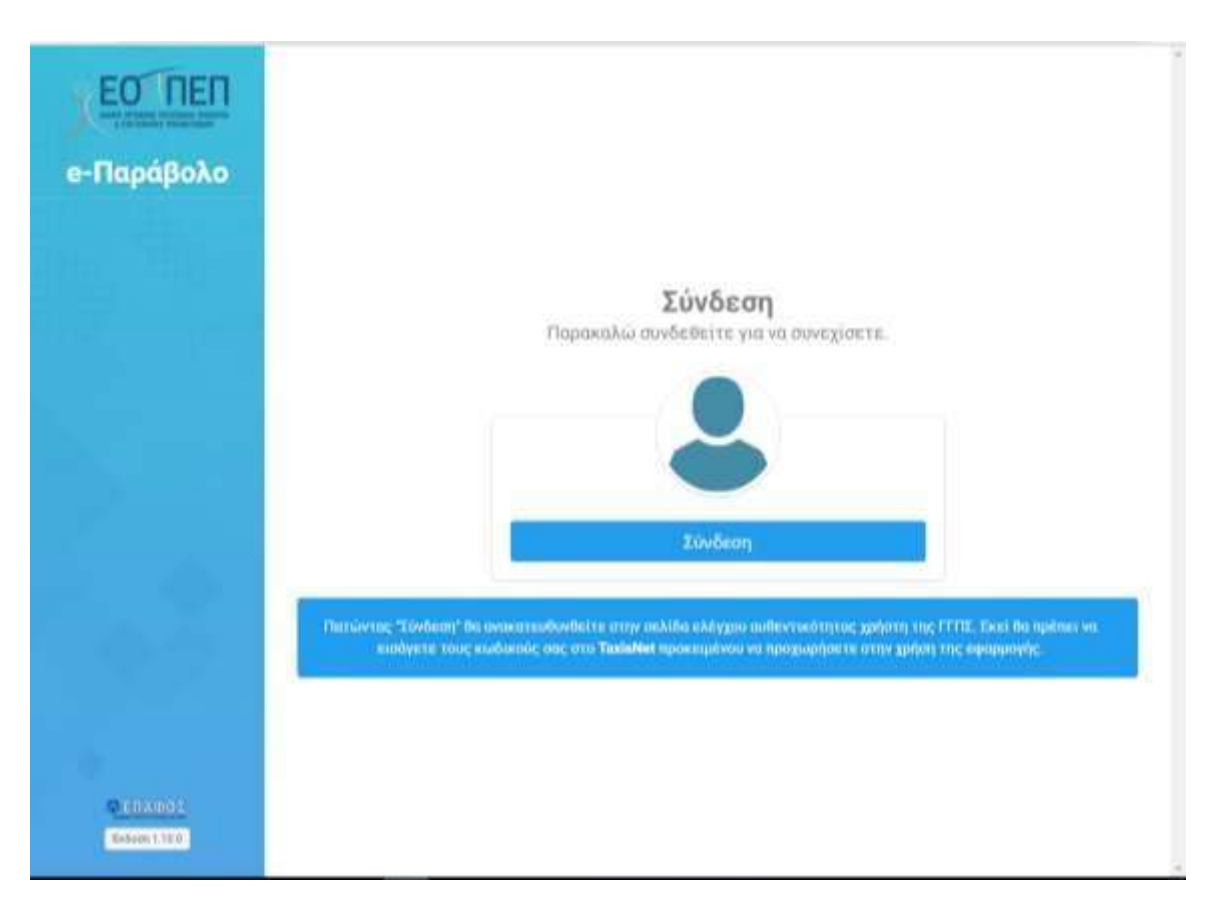

**Εικόνα 2.** Είσοδος στην εφαρμογή e-paravolo του Ε.Ο.Π.Π.Ε.Π.

Στη συνέχεια, (Εικόνα 3) αφού συμπληρώσετε τους κωδικούς εισόδου που χρησιμοποιείτε για το taxisnet, προχωρήστε στο επόμενο βήμα της επιβεβαίωσης.

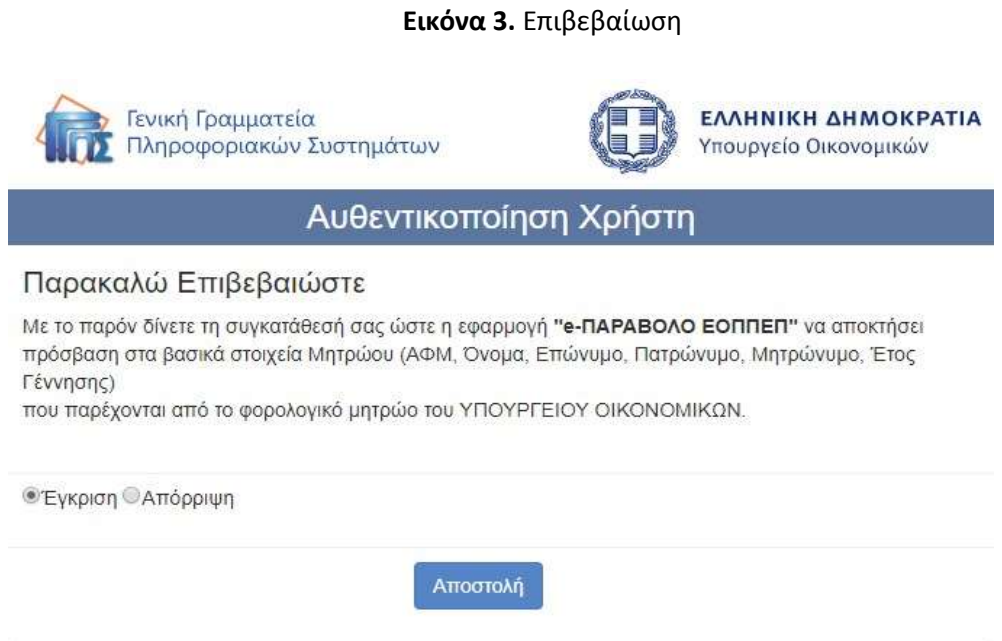

## **Α. Για την εξέταση του Θεωρητικού Μέρους:**

Επιλέξτε «Νέα αγορά παραβόλου» και το είδος του e-paravolo. Για τις εξετάσεις των αποφοίτων ΙΕΚ (Εικόνα 4,5 & 6) επιλέξτε: «**Κατηγορία Παραβόλου: Πιστοποίηση Προσόντων**» και «**Παράβολο: Εξετάσεις Θεωρητικού Μέρους Αποφοίτων ΙΕΚ».**

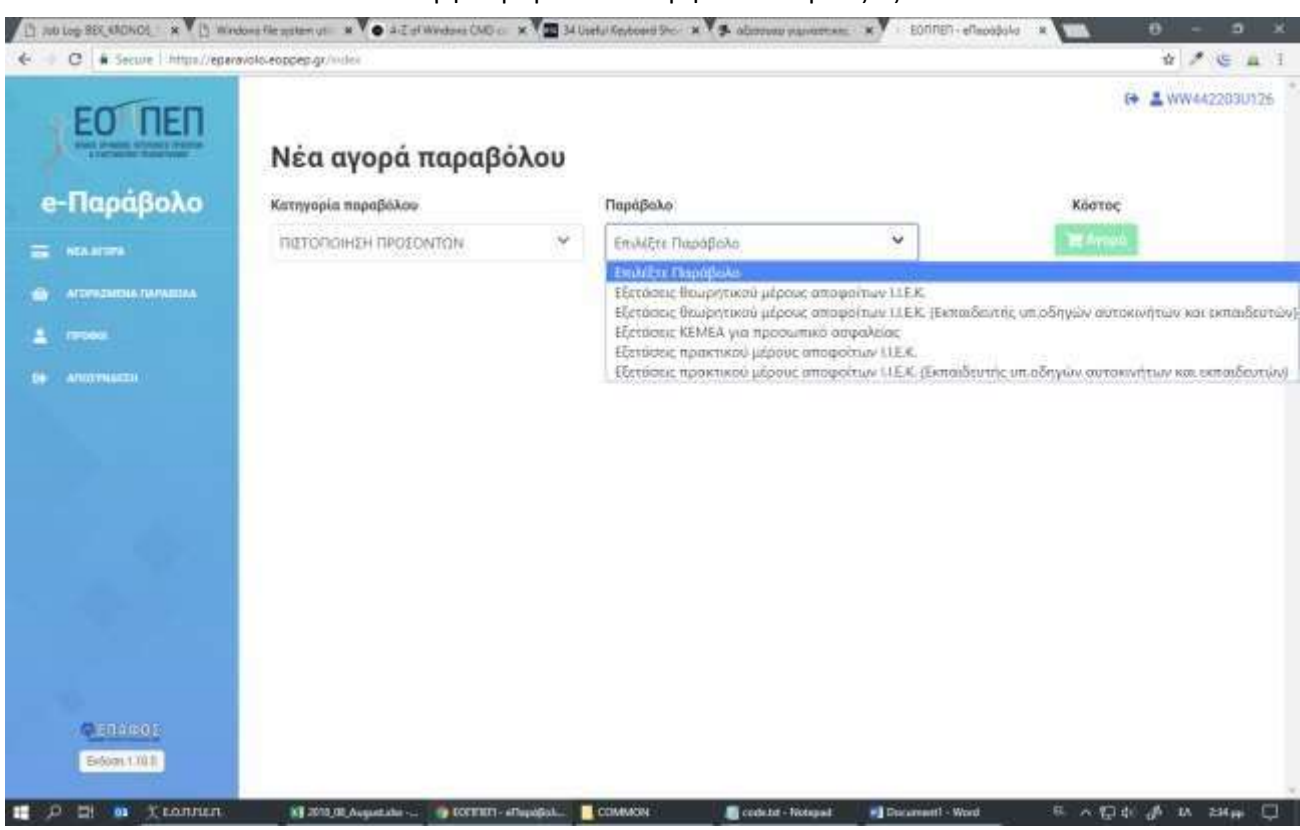

**Εικόνα 4.** Επιλογή Παραβόλου Θεωρητικού Μέρους Εξετάσεων

**Εικόνα 5.** Επιλογή παραβόλου Θεωρητικού Μέρους Εξετάσεων

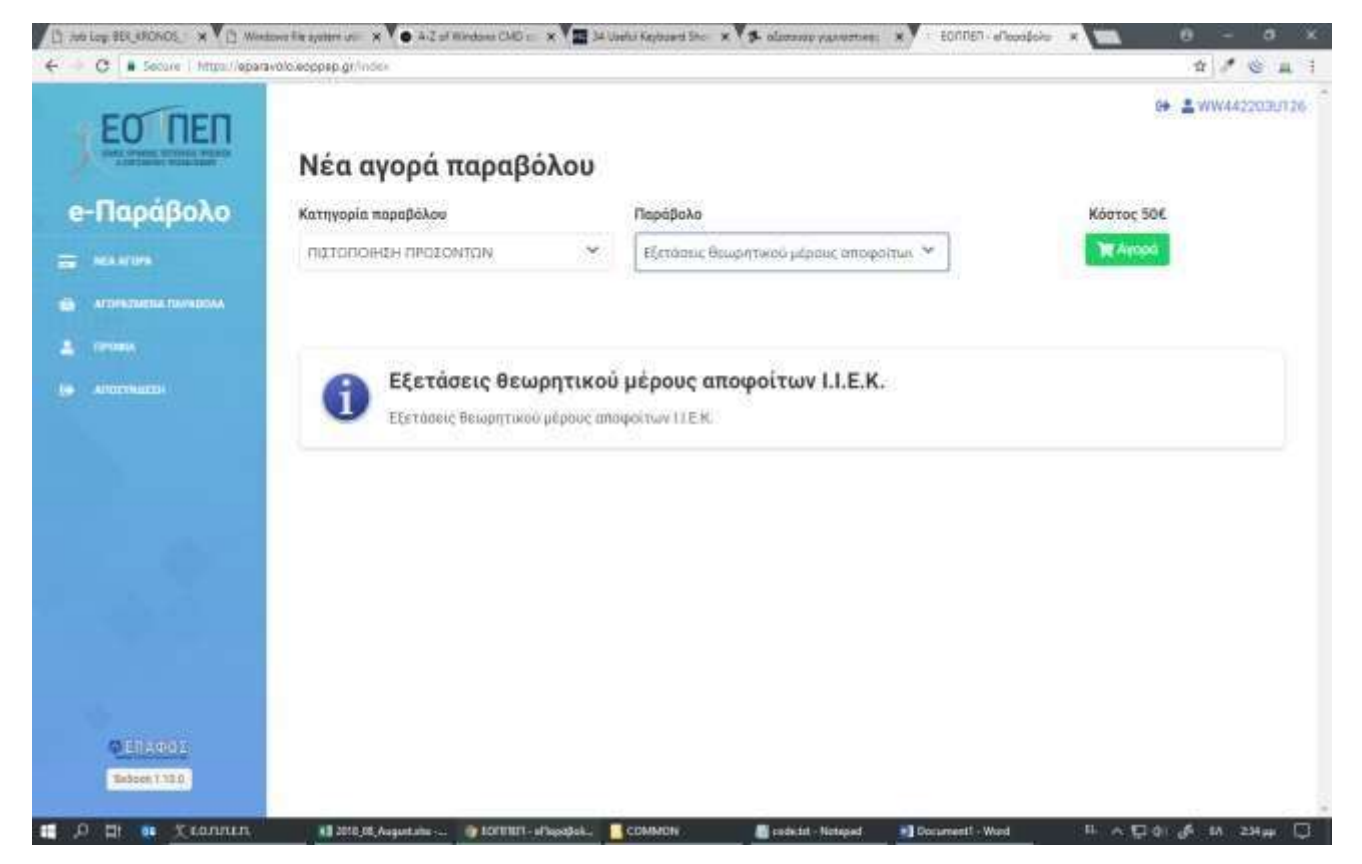

Για την πληρωμή, αφού επιλέξετε «Αγορά» θα μεταβείτε στην παρακάτω οθόνη (Εικόνα 6).

**Εικόνα 6.** Αγορά παραβόλου Θεωρητικού Μέρους Εξετάσεων

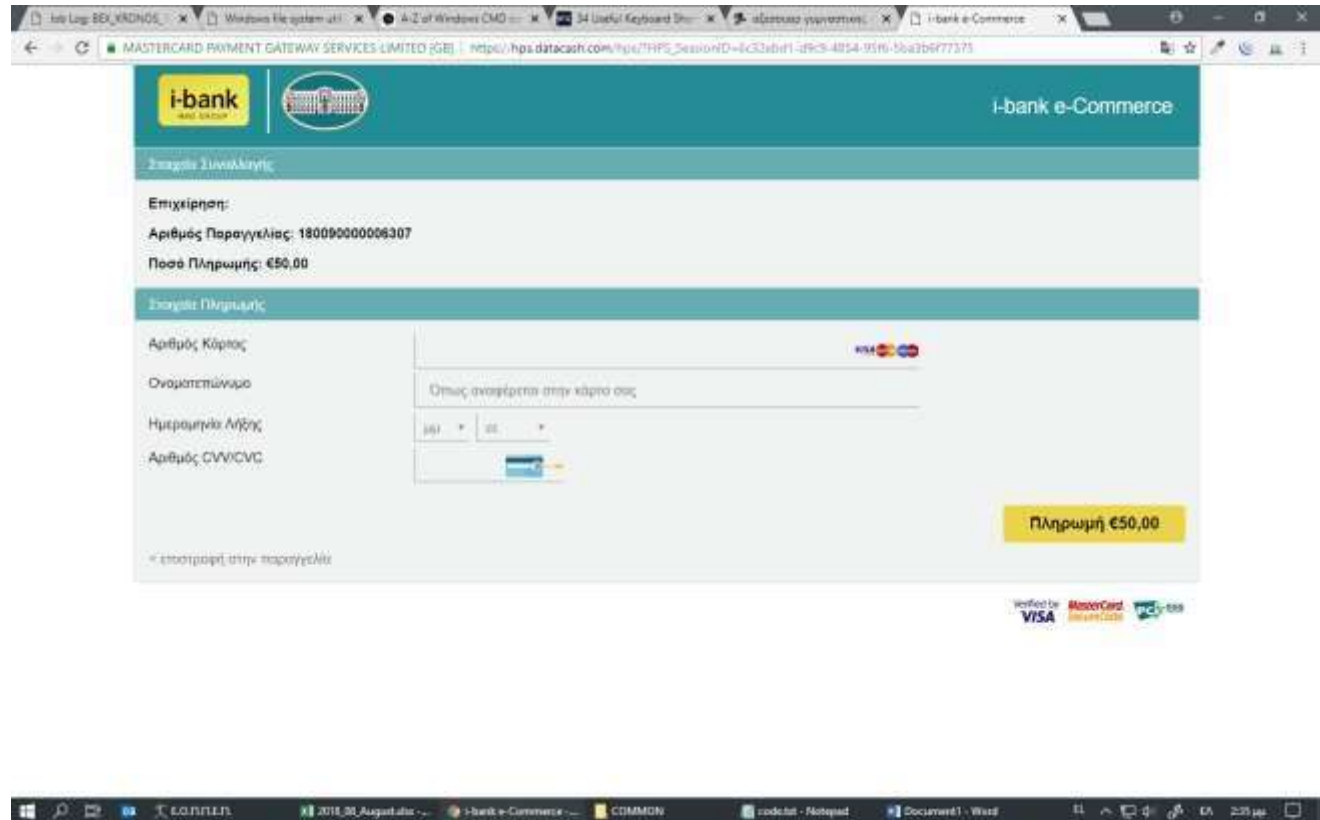

**Β. Για την εξέταση του Πρακτικού Μέρους:** 

Την αντίστοιχη διαδικασία ακολουθείτε και για την αγορά παραβόλου για το Πρακτικό Μέρος των εξετάσεων, (Εικόνα 7,8 & 9) επιλέγοντας «Παράβολο για τις εξετάσεις Πιστοποίησης Πρακτικού Μέρους Αποφοίτων ΙΕΚ»:

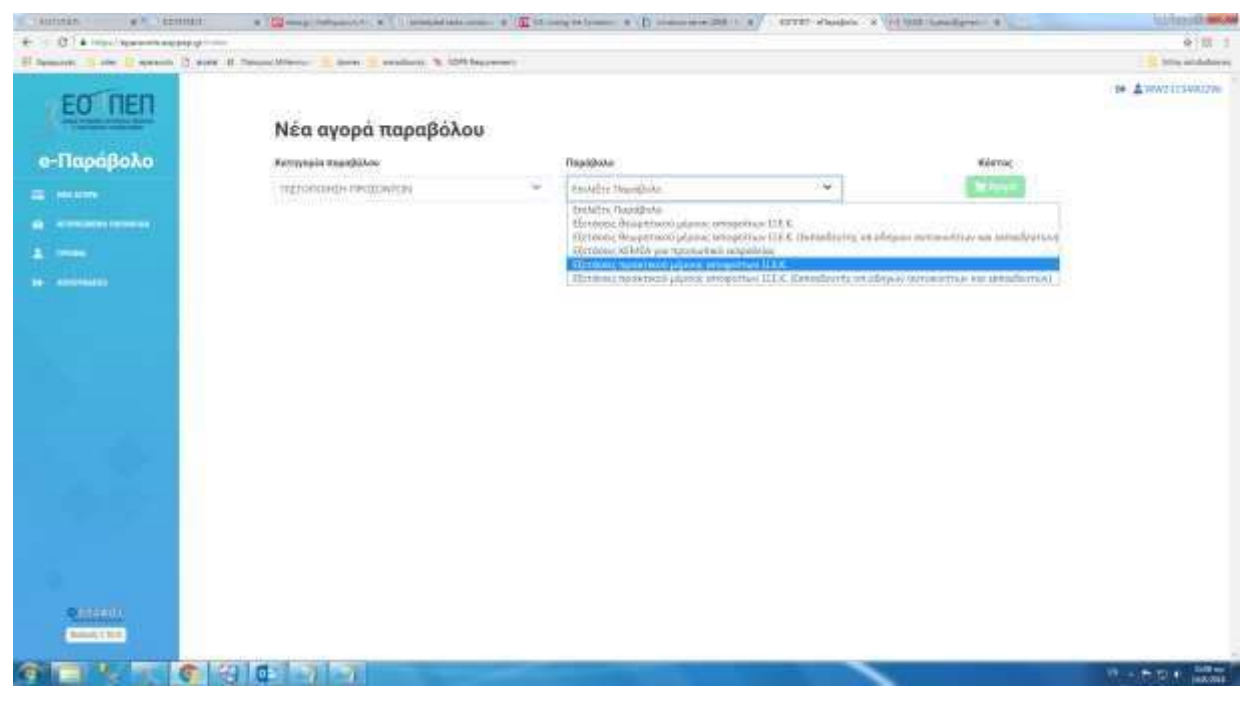

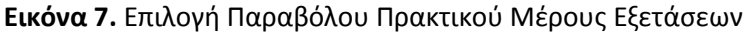

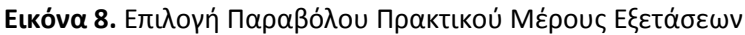

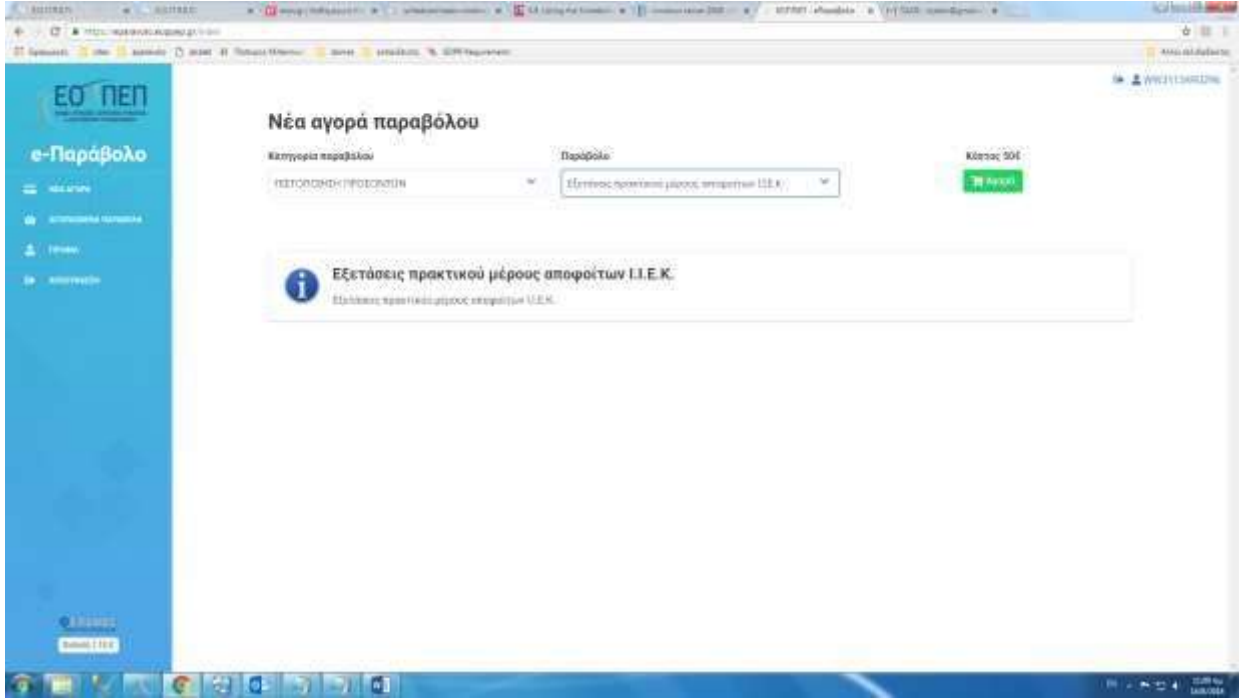

**Εικόνα 9.** Αγορά Παραβόλου Πρακτικού Μέρους Εξετάσεων

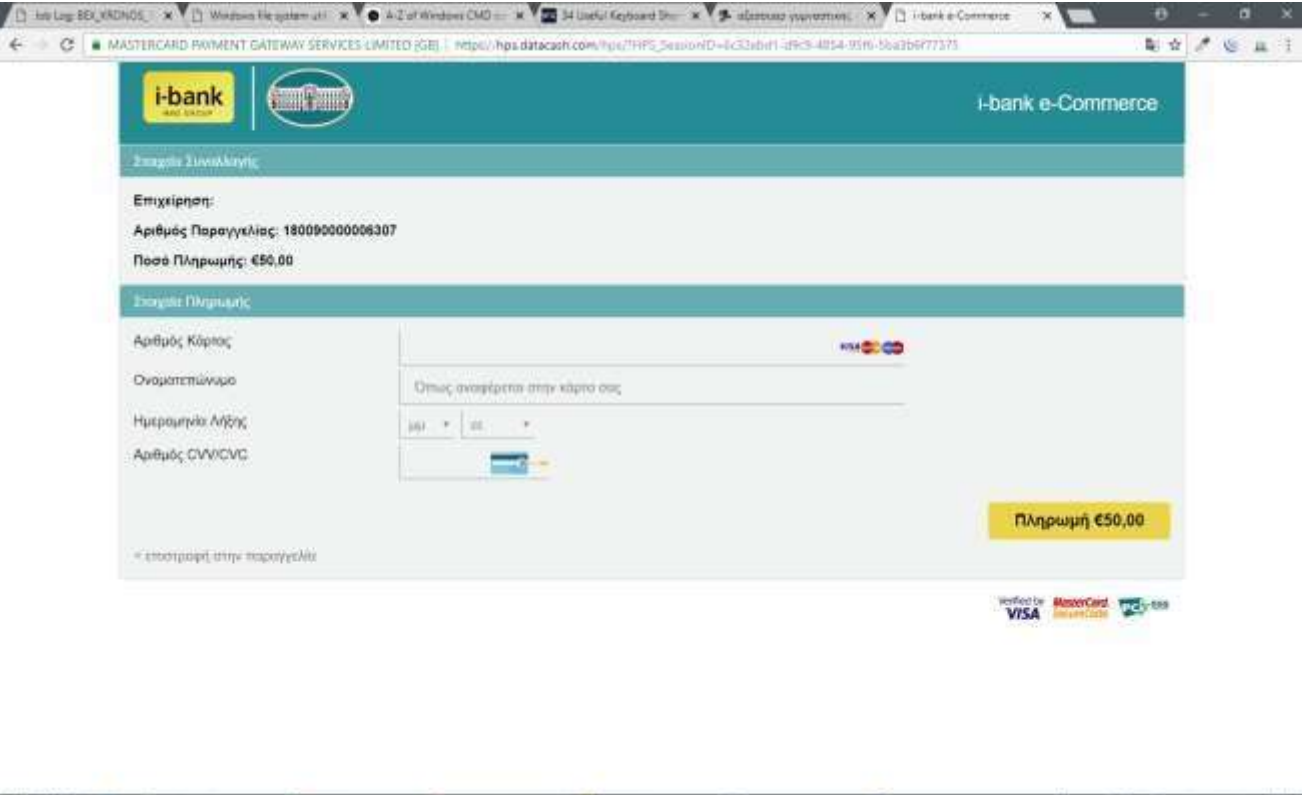

Για να μπορέσετε να κάνετε το επόμενο βήμα ηλεκτρονικής υποβολής Αίτησης, θα πρέπει να κάνετε εισαγωγή στην εφαρμογή **τουλάχιστον 24 ώρες μετά την κατάθεση του e-paravolou**.

■ C D ■ TLOSISLE → N 2013 Augustus → D Hank Commercial COMMON → D Docket Nemat → N Document1 West

# **3 <sup>ο</sup> ΒΗΜΑ: Ηλεκτρονική Υποβολή Αίτησης**

**Πληκτρολογήστε τη διεύθυνση: [http://pistop.eoppep.gr](http://pistop.eoppep.gr/)** Στη συνέχεια, (Εικόνα 10) συμπληρώστε τα παρακάτω πεδία:

- **Χρήστης/User Name**: Πληκτρολογήστε τον Κωδικό Συναλλαγής, ο οποίος βρίσκεται στην απόδειξη κατάθεσης του e-paravolou (Μπορεί να είναι είτε του Θεωρητικού είτε το Πρακτικού Μέρους). Από εδώ και στο εξής **αυτός ο κωδικός που θα πληκτρολογήσετε θα είναι το username σας**.
- **Κωδικός Εισόδου/Password**: Πληκτρολογήστε την ημερομηνία κατάθεσης που αναγράφεται στην εκτύπωση της κατάθεσης των εξετάστρων, χωρίς σημεία στίξης, δηλαδή: 18082018 (**8 ψηφία**).
- **Κωδικός Επιβεβαίωσης:** Πληκτρολογήστε **επακριβώς** τον αριθμό που εμφανίζεται στην καρτέλα και πατήστε «Είσοδος- Login»

**B** was at a pape 1

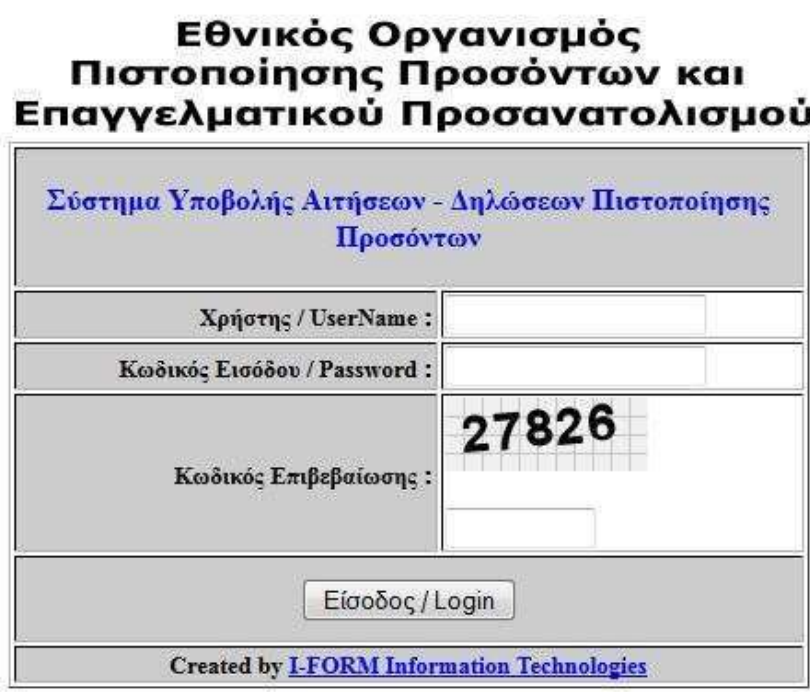

Αφού, μπείτε στην εφαρμογή, (Εικόνα 11) επιλέξετε από το πεδίο «**Υποβολή Αίτησης – Δήλωσης**:

- **Όλων των λοιπών Κατηγοριών,** για όλες τις ειδικότητες, εκτός από την ειδικότητα «Εκπαιδευτής Υποψηφίων Οδηγών Αυτοκινήτων και Μοτοσικλετών» ή  $\Box$
- **Οδηγών Αυτοκινήτων και Μοτοσικλετών,** μόνο για την ειδικότητα «Εκπαιδευτής Υποψηφίων Οδηγών Αυτοκινήτων και Μοτοσικλετών».  $\Box$
- **Κάντε Νέα Εγγραφή, στο κάτω αριστερό μέρος της οθόνης.**

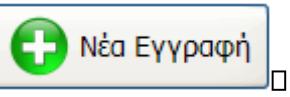

• **Συμπληρώσετε όλα τα πεδία που είναι ΛΕΥΚΑ- ΚΕΝΑ,** όχι όσα είναι με γκρι χρώμα

### **ΠΡΟΣΟΧΗ:**

- Στο πεδίο **«Αρ. Εγγραφής στο Μητρώο του Ε.Ο.Π.Π.Ε.Π.»** συμπληρώστε τον **Αριθμό εγγραφής**, δηλαδή, αυτόν τον οποίο λάβατε με email μετά την καταχώριση των στοιχείων σας στο 1° Βήμα.
- Στο πεδίο «**Αρ. Μητρώου Καταρτιζομένου»** εισάγετε τον αριθμό που αναγράφεται στη Βεβαίωση Επαγγελματικής Κατάρτισης (Β.Ε.Κ.) την οποία έχετε παραλάβει από το Ι.Ε.Κ. αποφοίτησης – και **ΟΧΙ τον Αριθμό Πρωτοκόλλου έκδοσης της Β.Ε.Κ.**

#### **Εικόνα 11:** *Αίτηση – Δήλωση Υποψηφίου*

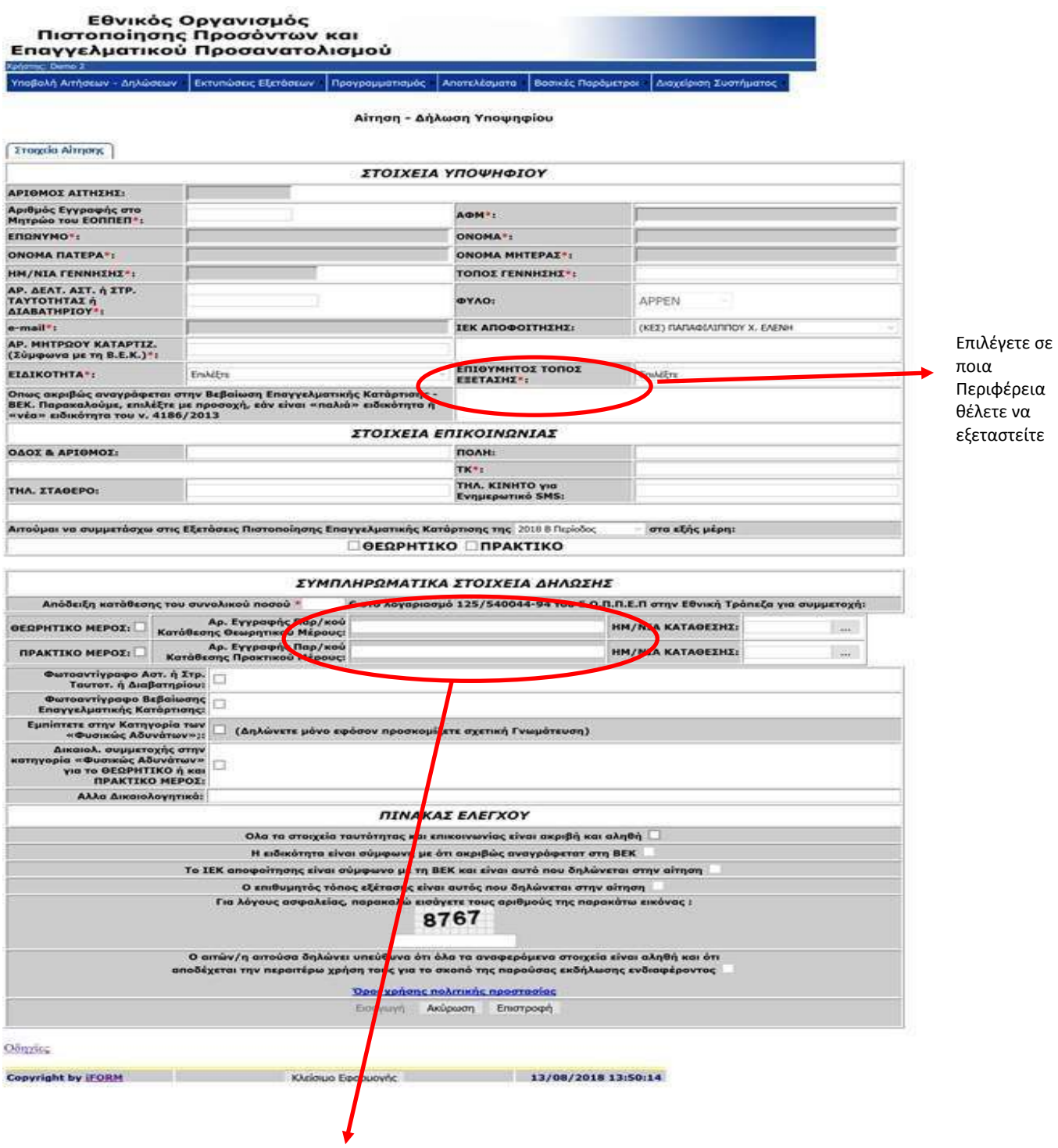

Συμπληρώστε τον 16 ψήφιο αριθμό του e.paravolo και επιλέξτε αντίστοιχα κάνοντας κλικ στο Θεωρητικό ή στο Πρακτικό Μέρος ή και στα δύο.

- Αφού βεβαιωθείτε για την ορθή συμπλήρωση όλων των πεδίων, επιλέξτε το κουμπί **Εισαγωγή** της αίτησης.
- Τέλος, αφού γίνει επιτυχής εισαγωγή της αίτησης, επιλέξτε (Εικόνα 12) **Εκτύπωση**. **Εικόνα 12**: *Επιλογή εκτύπωσης της αίτησης*

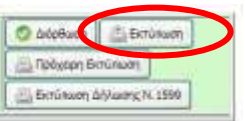

#### **Σας επισημαίνουμε ότι:**

1. Η αίτηση επέχει θέση Υπεύθυνης Δήλωσης, ως εκ τούτου τα δηλωθέντα στοιχεία πρέπει να είναι ορθά.

**Οι υποψήφιοι/ες φέρουν την αποκλειστική ευθύνη για την σωστή καταχώρηση τους στην αίτηση.** 

- 2. Σε περίπτωση που επιθυμείτε να ξαναδείτε την αίτησή σας, πληκτρολογείτε τον Κωδικό Συναλλαγής, ο οποίος βρίσκεται στην απόδειξη κατάθεσης του e-paravolou (Μπορεί να είναι είτε του Θεωρητικού, είτε το Πρακτικού Μέρους). Στο εξής **αυτός ο κωδικός θα είναι το username σας**.
- 3. Οι υποψήφιοι/ες, προκειμένου **να επικυρωθεί από τον ΕΟΠΠΕΠ η υποψηφιότητά σας** στις «Εξετάσεις Πιστοποίησης Αρχικής Επαγγελματικής Κατάρτισης αποφοίτων Ι.Ε.Κ. 1ης Περιόδου 2018», **πρέπει να αποστείλετε ταχυδρομικά στον Ε.Ο.Π.Π.Ε.Π**., **μέχρι 3 Σεπτεμβρίου 2018**, **φάκελο** με τα παρακάτω απαιτούμενα δικαιολογητικά:

I. Την **«Αίτηση Δήλωση Υποψηφίου»,** ηλεκτρονική σε έντυπη μορφή, υπογεγραμμένη II. Φ

- Φωτοαντίγραφο της Β.Ε.Κ. που τους έχει χορηγηθεί από το Ιδιωτικό Ι.Ε.Κ. και п
- $\Box$

*Βεβαίωση Πιστοποίησης και τον τίτλο επαγγελματικής εκπαίδευσης και κατάρτισης*».

### ωτοαντίγραφο της **Βεβαίωσης Επαγγελματικής Κατάρτισης** (Β.Ε.Κ.).

**Σημείωση**: Οι απόφοιτοι Ιδιωτικών Ι.Ε.Κ., που ολοκλήρωσαν επιτυχώς την κατάρτισή τους και είναι δικαιούχοι Βεβαίωσης Επαγγελματικής Κατάρτισης (Β.Ε.Κ.), η οποία δεν έχει ακόμη θεωρηθεί από τη

Γενική Γραμματεία Δια Βίου Μάθησης και Νέας Γενιάς προσκομίζουν:<br>- Υπεύθυνη Δήλωση στην οποία αναγράφεται: «Αντίγραφο της *θεωρημένης Β.Ε.Κ. θα* προσκομιστεί στον Ε.Ο.Π.Π.Ε.Π. με επιμέλειά μου πριν τη χορήγηση της «Βεβαίωσης Πιστοποίησης Αρχικής Επαγγελματικής Κατάρτισης αποφοίτων Ι.Ε.Κ.» και του τίτλου επαγγελματικής εκπαίδευσης και κατάρτισης, προκειμένου να παραλάβω την ως άνω

ii. Φωτοαντίγραφο των δύο (2) όψεων του **δελτίου αστυνομικής ταυτότητας** ή ελλείψει ταυτότητας φωτοαντίγραφο του **διαβατηρίου** τους σε ισχύ, ή φωτοαντίγραφο της **στρατιωτικής** 

**ταυτότητας** (επιβεβαιώνοντας προσεκτικά τα προσωπικά τους στοιχεία).

**Ο φάκελος αυτός πρέπει να αποσταλεί ταχυδρομικά μέχρι 3 Σεπτεμβρίου 2018 στον ΕΟΠΠΕΠ**  (με απλό ή συστημένο ταχυδρομείο ή εταιρεία ταχυμεταφοράς ή να παραδοθεί αυτοπροσώπως στο πρωτόκολλο του ΕΟΠΠΕΠ), **στην διεύθυνση**:

#### Προς: **Ε.Ο.Π.Π.Ε.Π.,**

Λεωφ. Εθνικής Αντιστάσεως 41, 14234 – Νέα Ιωνία, Αττική.

Αίτηση και Δικαιολογητικά συμμετοχής στις «Εξετάσεις Πιστοποίησης Αρχικής Επαγγελματικής

Κατάρτισης Αποφοίτων Ι.Ε.Κ., 1ης Περιόδου 2018»

Από τις 14/8/2018 για τυχόν απορίες και βοήθεια για την υποβολή της Αίτησης και των Δικαιολογητικών, μπορείτε να επικοινωνείτε:

- στα τηλέφωνα: **2102709 033, 2102709117, 2102709102 και 2102709181,** καθημερινά τις εργάσιμες ημέρες από τις 9:00 έως τις 17:00.
- καθώς και να στέλνετε e-mail στη διεύθυνση: **[pistop.prosonton@eoppep.gr](mailto:pistop.prosonton@eoppep.gr)**

**Σας ευχόμαστε καλή επιτυχία**